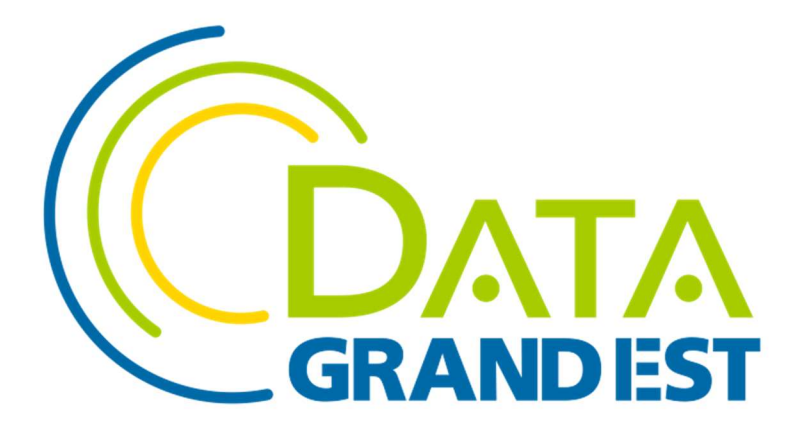

# Notice d'utilisation du plugin DataGrandEst pour Qgis

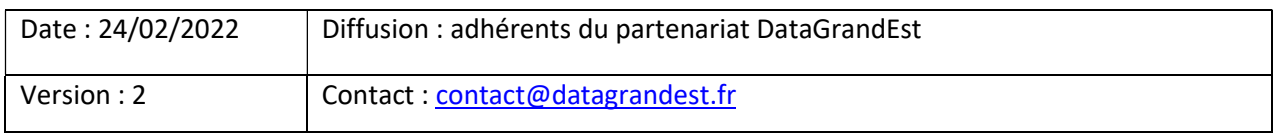

## Sommaire :

- A Installation du Plugin DataGrandEst
- B Paramétrages de Plugin DataGrandEst
- C Les fonctionnalités du DataGrandEst

## A - Installation du Plugin DataGrandEst

- Démarrer QGis
- Menu Extension > Installer/Gérer les extensions

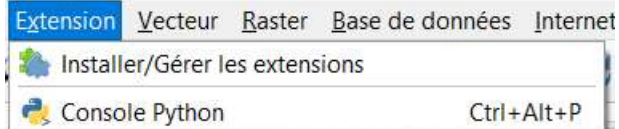

1. Vérifier que le dépôt officiel des extensions QGIS est bien activé Dans l'onglet Paramètres > Dépôt d'extension renseigner cette URL et cocher la case Activé https://plugins.qgis.org/plugins/plugins.xml

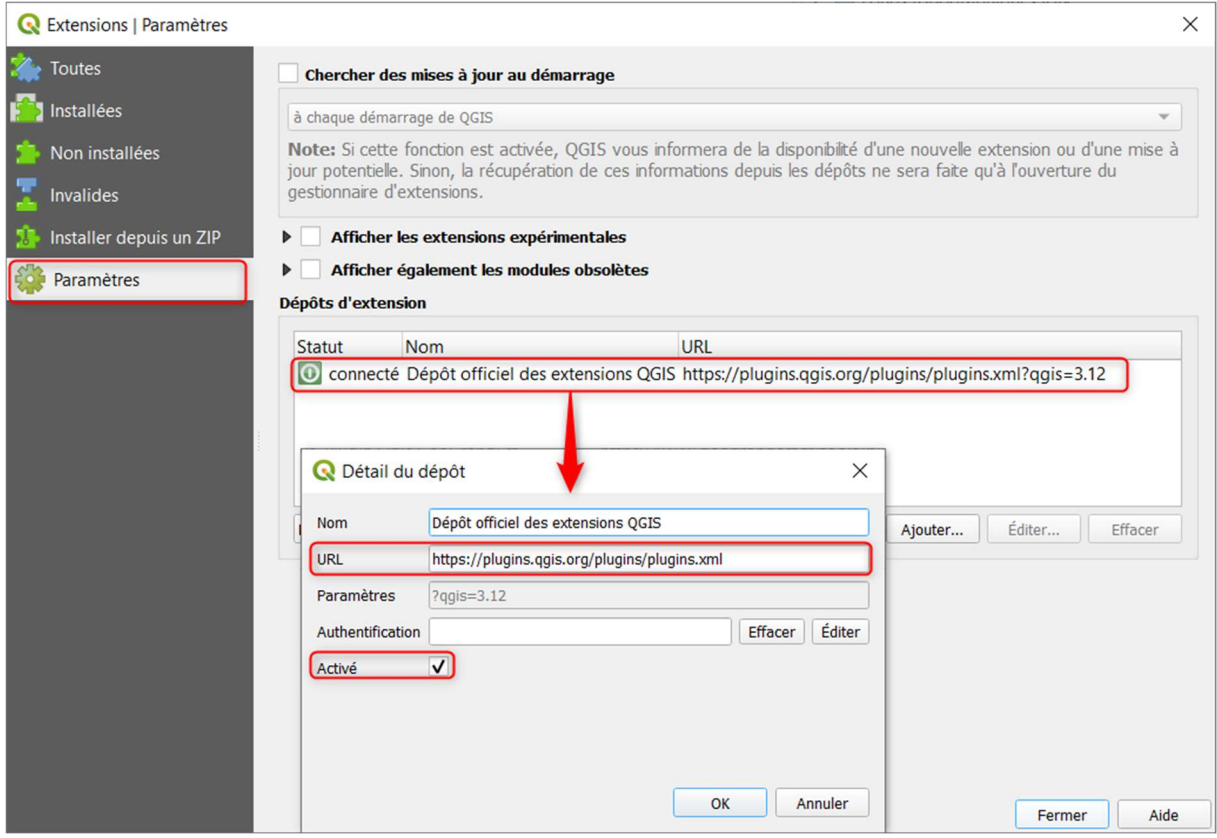

## 2. Rechercher l'extension « DataGrandEst »

- Dans l'onglet « Toutes » taper DataGrandEst dans la barre de recherches et trouver GéoGrandEst dans la liste.
- Dans le panneau de droite, cliquer sur Installer le plugin en bas à droite.
- Le message « Extension installé avec succès » doit apparaitre en haut de la fenêtre Extensions.

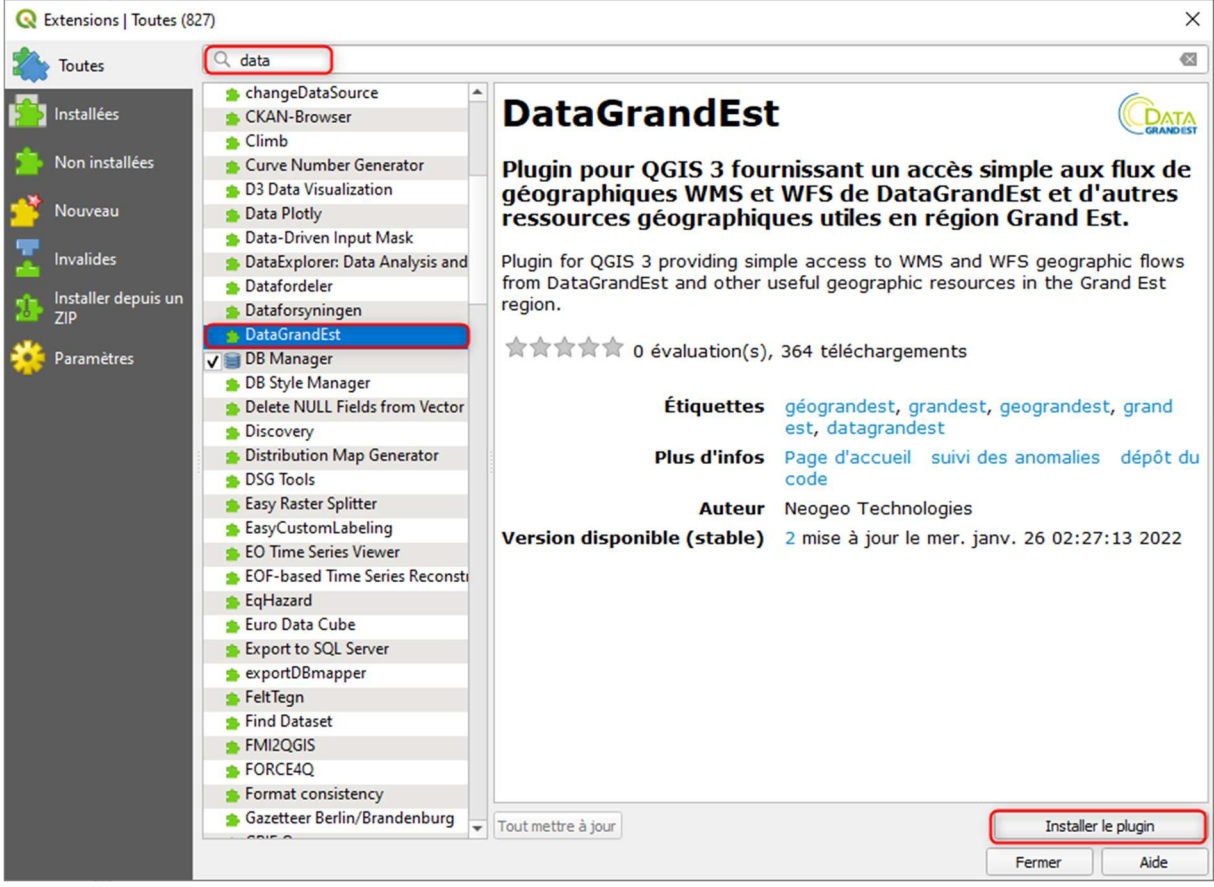

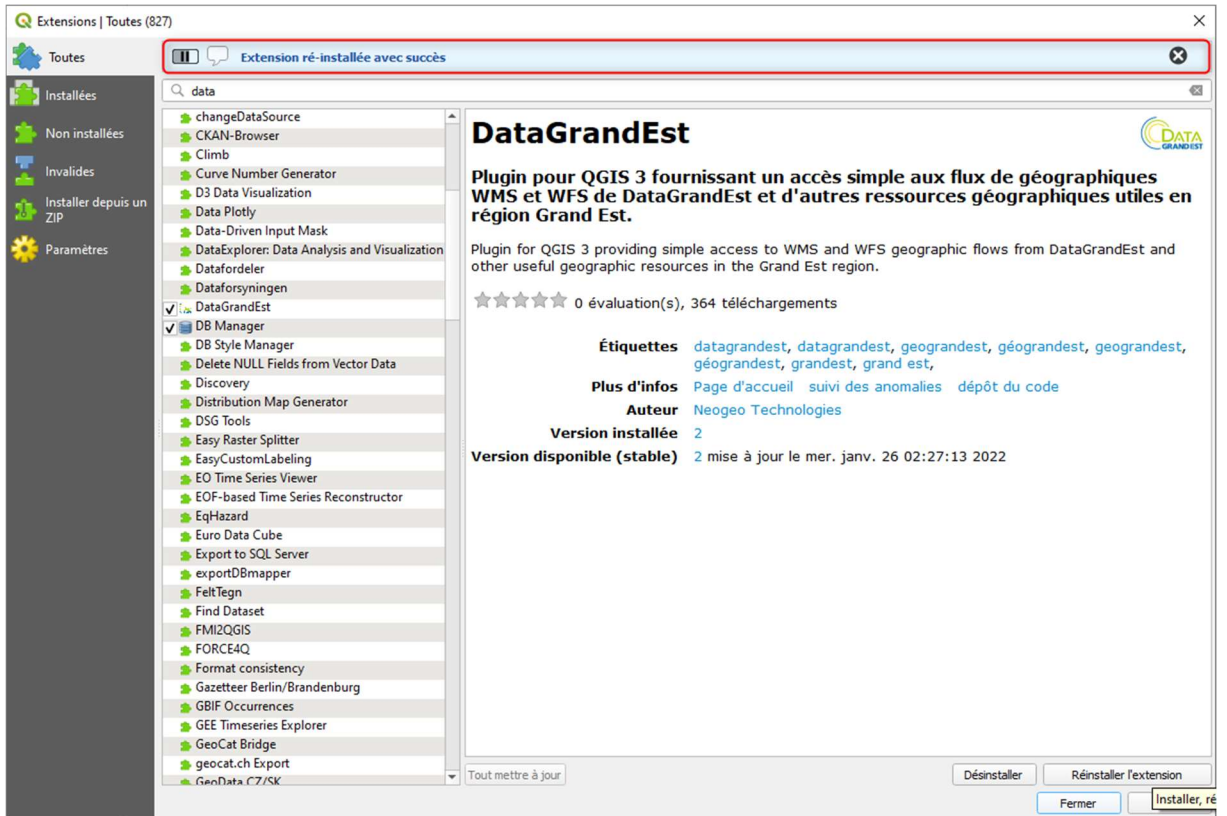

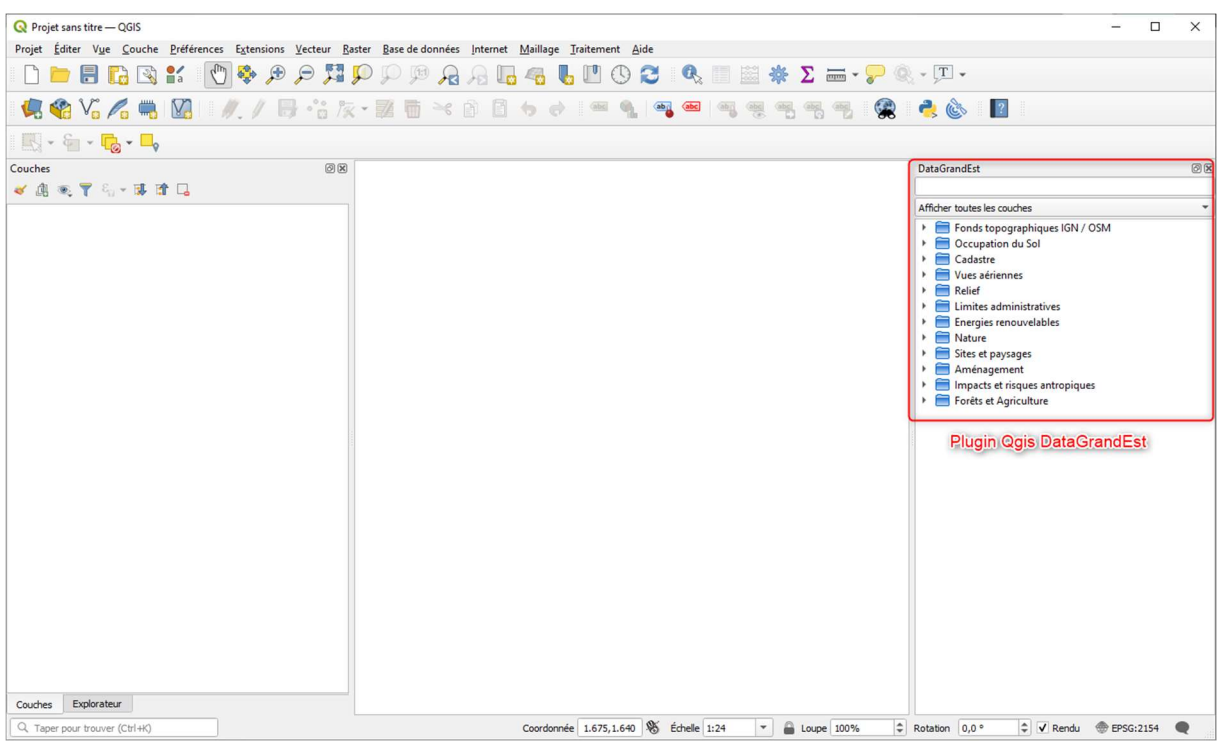

Le Plugin DataGrand Est doit être installé dans le panneau latéral de droite de QGis.

## B – Paramétrages du Plugin DataGrandEst

## 1. Accéder au panneau de paramétrage

Menu Extensions > DataGrandEst > Paramétrer le plugin

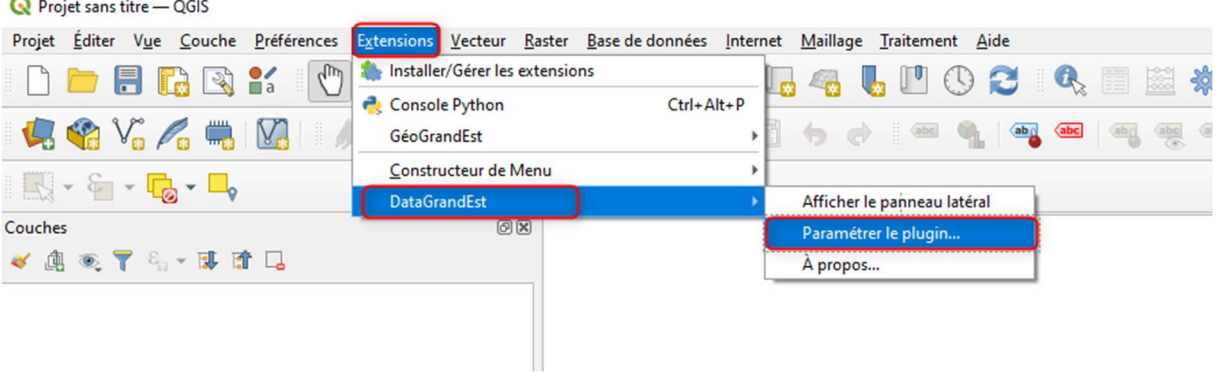

### 2. Télécharger le fichier à chaque lancement.

- Normalement, cette option est activée par défaut à l'installation du plugin
- Cocher la case « Télécharger le fichier à chaque lancement de QGIS »
- Renseigner cette URL https://www.datagrandest.fr/tools/plugin-qgis-datagrandest/config.json

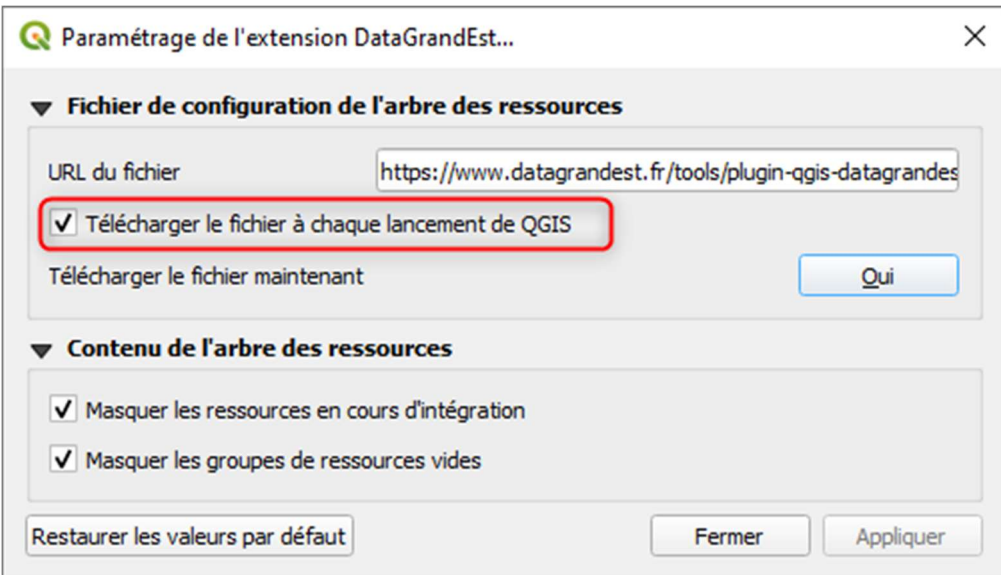

## C – Les fonctionnalités du Plugin DataGrandEst

## 1. Les différents types de couches disponibles

Le Plugin DataGrandEst propose 3 différents types de flux.

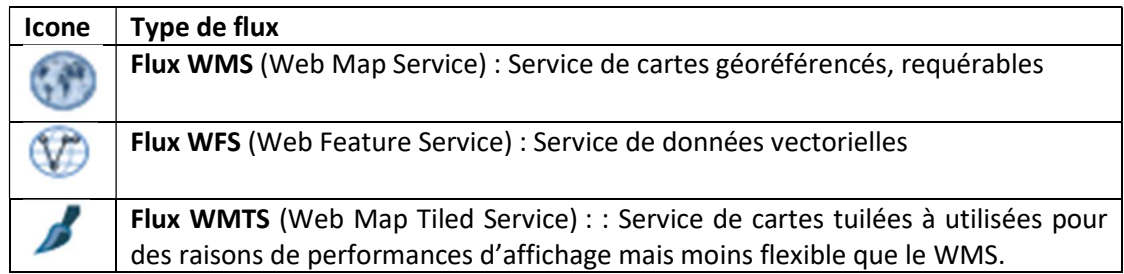

## 2. Les Métadonnées

Pour chaque couche du Plugin DataGrandEst, une fiche de métadonnées est associée. Vous pouvez y accéder par un clic-droit sur la couche dans l'arborescence du Plugin DataGrandEst. Ce lien redirige vers la fiche de métadonnées associée.

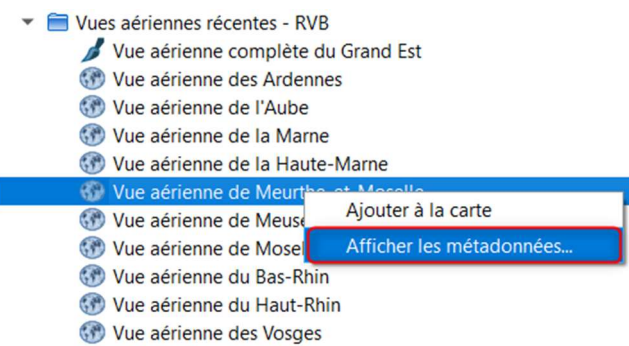

Zone Interdite à la Prise de Vue Aérienne

## 3. Ajouter à la carte

Il est possible d'ajouter chaque couche du Plugin DataGrandEst par un clic-droit sur la couche> « Ajouter à la carte », par un glisser/déposer de la couche de l'arborescence GéoGrandEst dans l'espace de carte QGis.

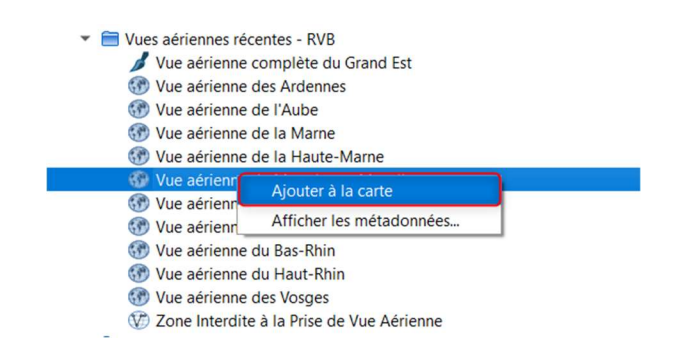

#### 4. Rechercher une couche par mot clé

La fonctionnalité de recherche par mot clé permet de filtrer la liste des couches et d'afficher uniquement les couches correspondantes au critères de recherche.

Exemple de mots-clés :

- Osm ;
- Ign ;
- Vue ;
- Ocs ;
- Bd-ea ;
- Draaf ;
- Onf ;
- cadastre
- Ardennes ; 08
- Aube ; 10
- Marne; 51
- Haute-Marne; 52
- Meurthe-et-Moselle; 54
- Meuse; 55
- Moselle; 57
- Bas-Rhin; 67
- Haut-Rhin ;68 ;
- Vosges; 88

#### **DataGrandEst**

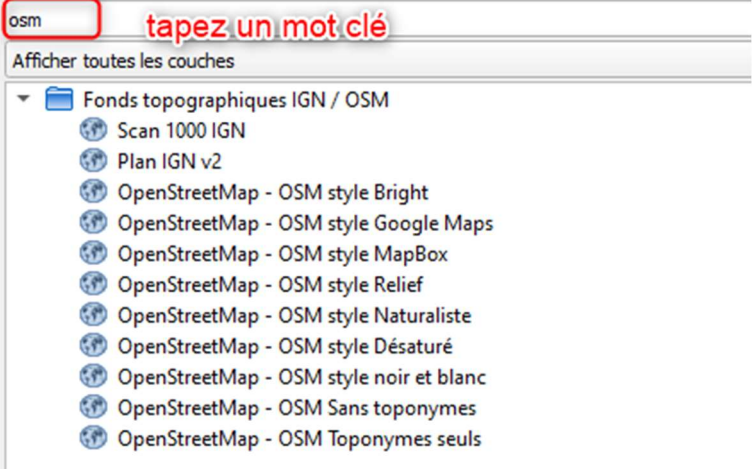

## 5. Rechercher une couche par étendue

L'option « N'afficher que les couches visibles sur la carte » permet de filtrer la liste de couches, uniquement sur les données qui sont contenues dans l'emprise de la carte Qgis.

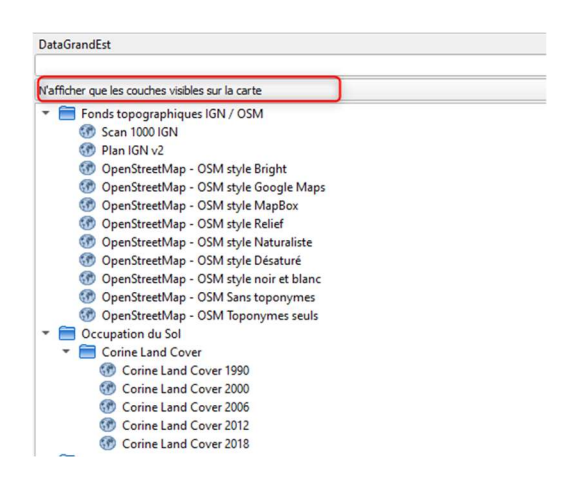

### 6. A propos

Accéder aux informations utiles sur le plugin par le menu Extension>à propos

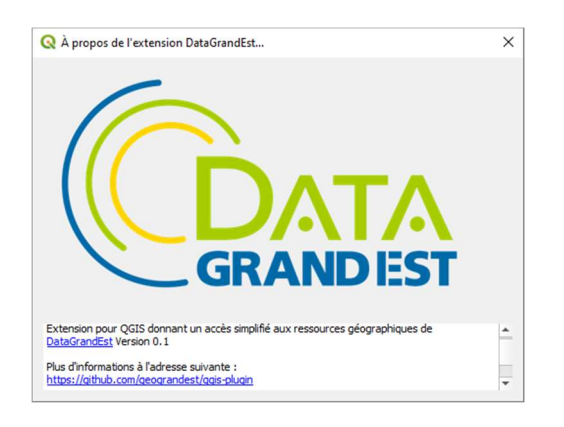

### 7. Plus d'informations

La page projet sur le site web : https://www.datagrandest.fr/portail/fr/projets/plugin-qgis-geograndest

La notice d'installation et d'utilisation https://www.datagrandest.fr/tools/plugin-qgis-geograndest/notice\_plugin\_Qgis\_GGE.pdf

La liste des couches disponibles https://www.datagrandest.fr/tools/plugin-qgis-geograndest/ListeCouchesPluginDGE.xlsx

Le dépôt Github https://github.com/geograndest/qgis-plugin